# **STS-121/ULF1.1**  *FD 04 Execute Package*

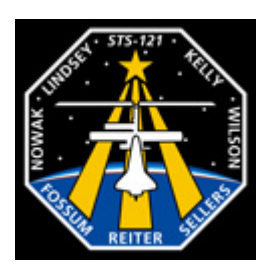

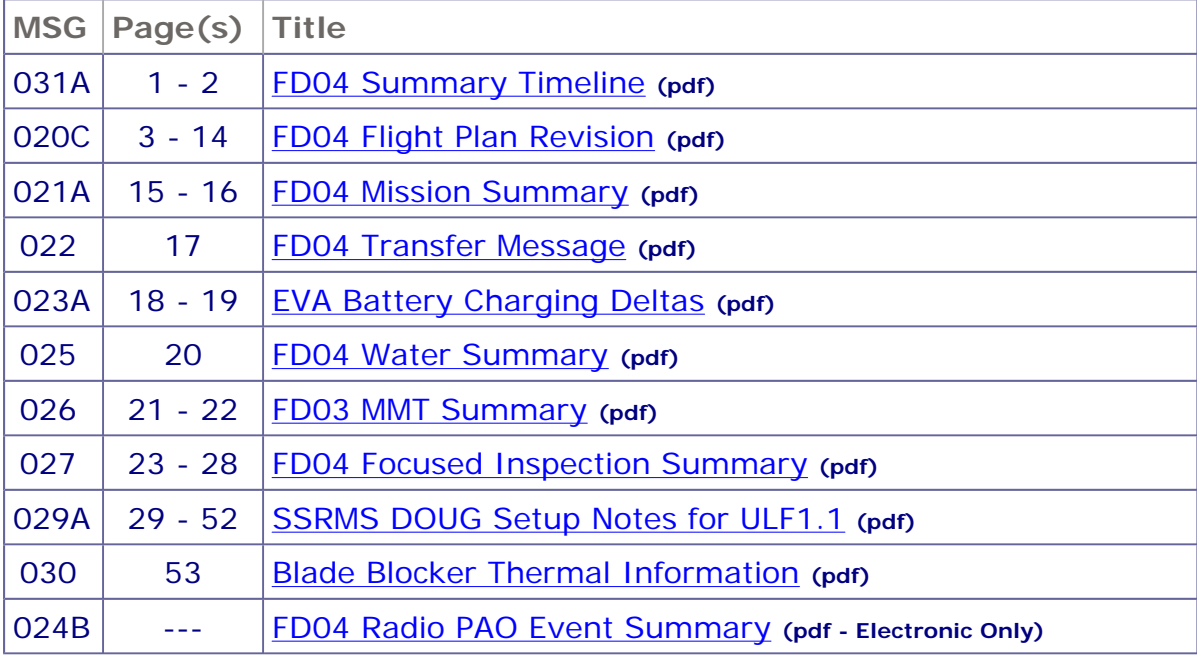

### *Approved by FAO: L. Eadie*

*Last Updated: Jul 7 2006 5:29AM GMT JEDI (Joint Execute package Development and Integration), v2.04.0003*

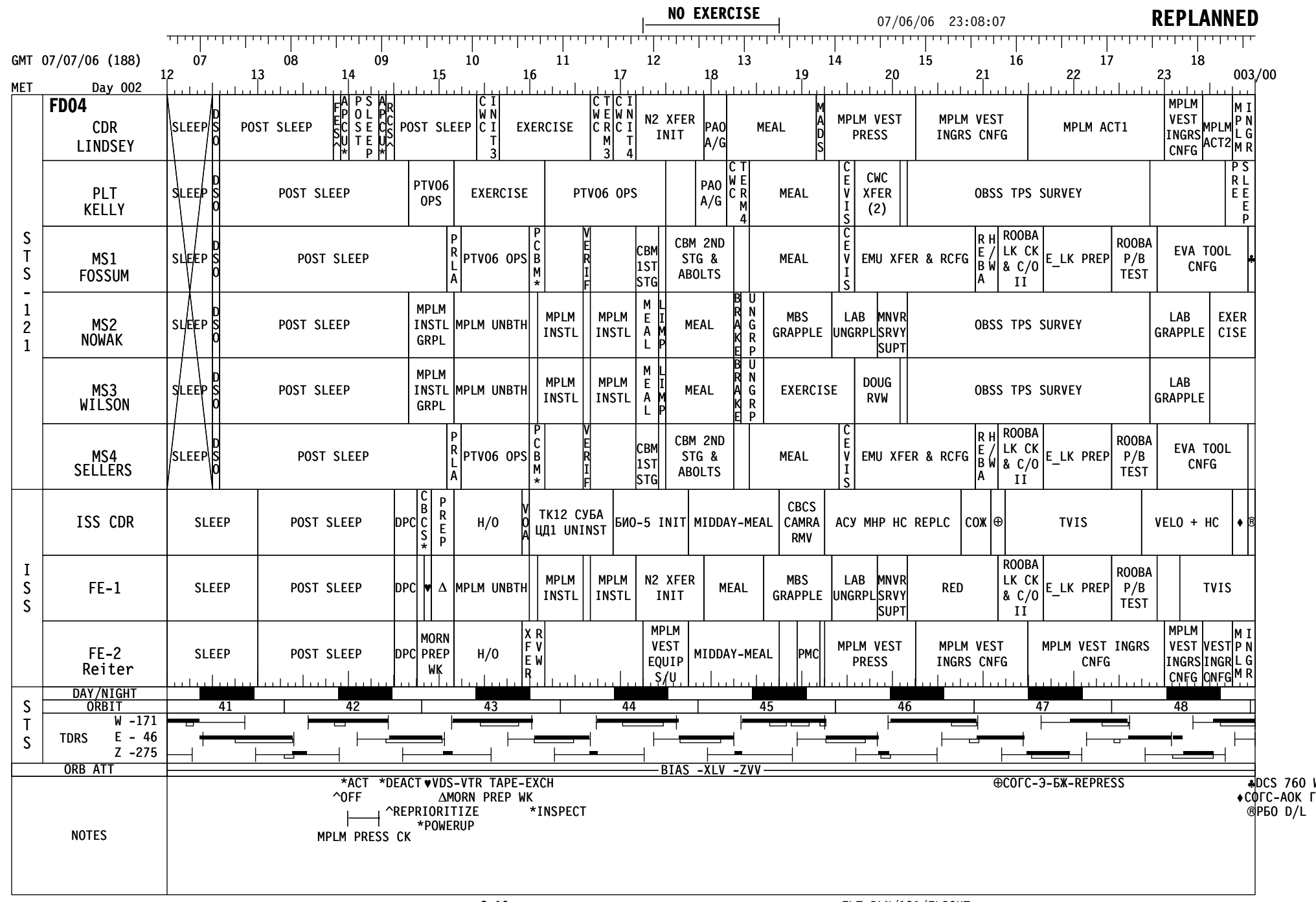

FLT PLN/121/FLIGHT

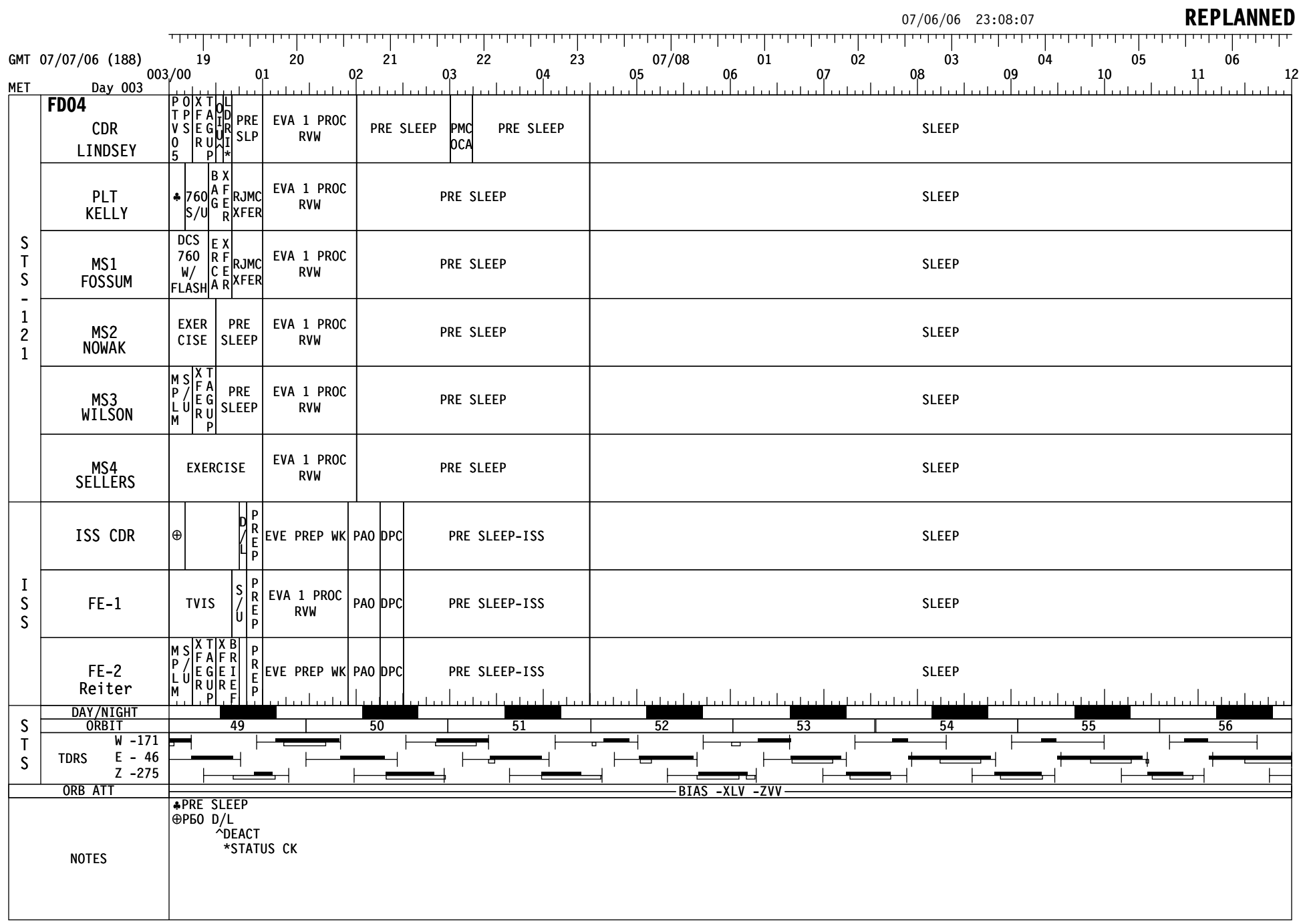

### MSG 020C - FD04 FLIGHT PLAN REVISION

1 MSG INDEX

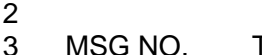

- 3 MSG NO. TITLE<br>4 20 FD04 4 20 FD04 Flight Plan Revision
- 5 21 FD04 Mission Summary
- 6 22 FD04 Transfer Message
- 7 23 EVA Battery Charging Deltas
- 8 24 FD04 PAO Event Summary
- 9 25 FD04 Water Summary
- 10 26 FD03 MMT Summary (13-0622)
- 11 27 FD04 Focused Inspection Summary
- 12 29 SSRMS DOUG Setup Notes for ULF1.1 (13-0545A)
- 13 30 Blade Blocker Thermal Information (13-0624)
- 14 31 FD04 Summary Timeline
- 16 1. OCA PGSC NETWORK ITEMS: 17

18 Please describe what error indications you saw on the wireless access point during 19 network setup on FD1 that led you to believe that it was failed.

21 When inserting a DSC card into any PGSC other than the KFX machine, please 22 remember to launch the KFX application on that same machine. We are unable to 23 access the cards on those PGSCs without KFX being launched as well.

24<br>25 2. DAP PANEL UPDATE:

27 Since we are Loss of Vern please update the DAP panel config to B/FREE/ALT. This 28 will minimize actions needed if Shuttle attitude control is required.

30 3. LiOH CARTRIDGE UPDATES:

32 The LiOH cartridges slated for EVA 2 on FD7 need to be swapped. It turns out that 33 LiOH s/n 2026 has a little higher capacity than LiOH s/n 2030. It would make more 34 sense to use LiOH s/n 2026 (b/c EMUD58J) for EV-1, in EMU 3006. That means LiOH 35 s/n 2030 (b/c EMUD42J) would be used for EV-2, in EMU 3015. Please note this 36 change on the STS-121 CONSUMABLES TRACKING CUE CARD.

38 4. WORDS ON TRANSFER MESSAGE:

40 Today's Transfer Message is larger than planned pre-flight. Just like yesterday, you'll 41 need to print the Change Pages in the Transfer Message (Msg 22) on your own. 42 43

44

15

20

26

29

31

37

- 45 46
- 47
- 48
- 49 50
	-

### MSG 020C - FD04 FLIGHT PLAN REVISION

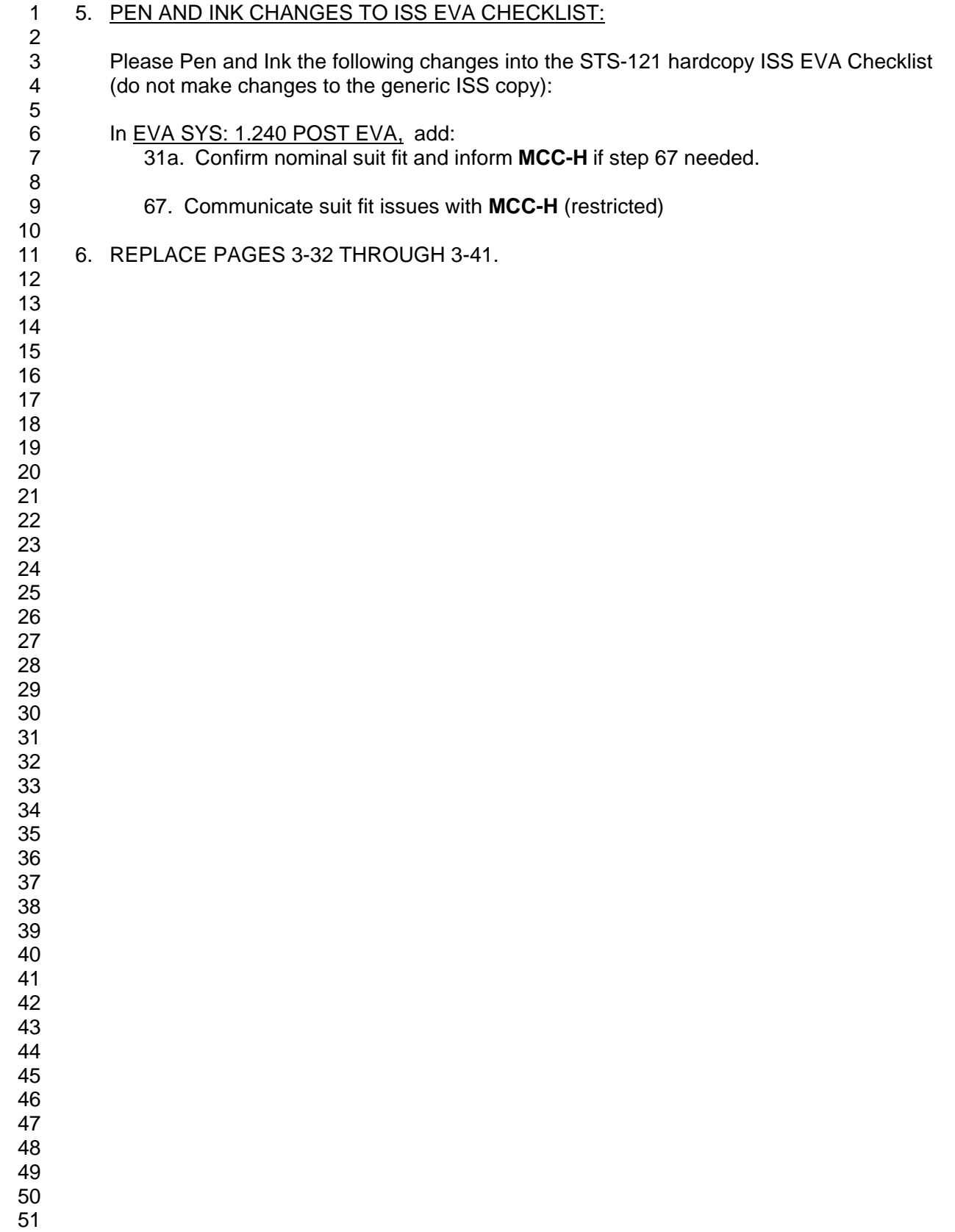

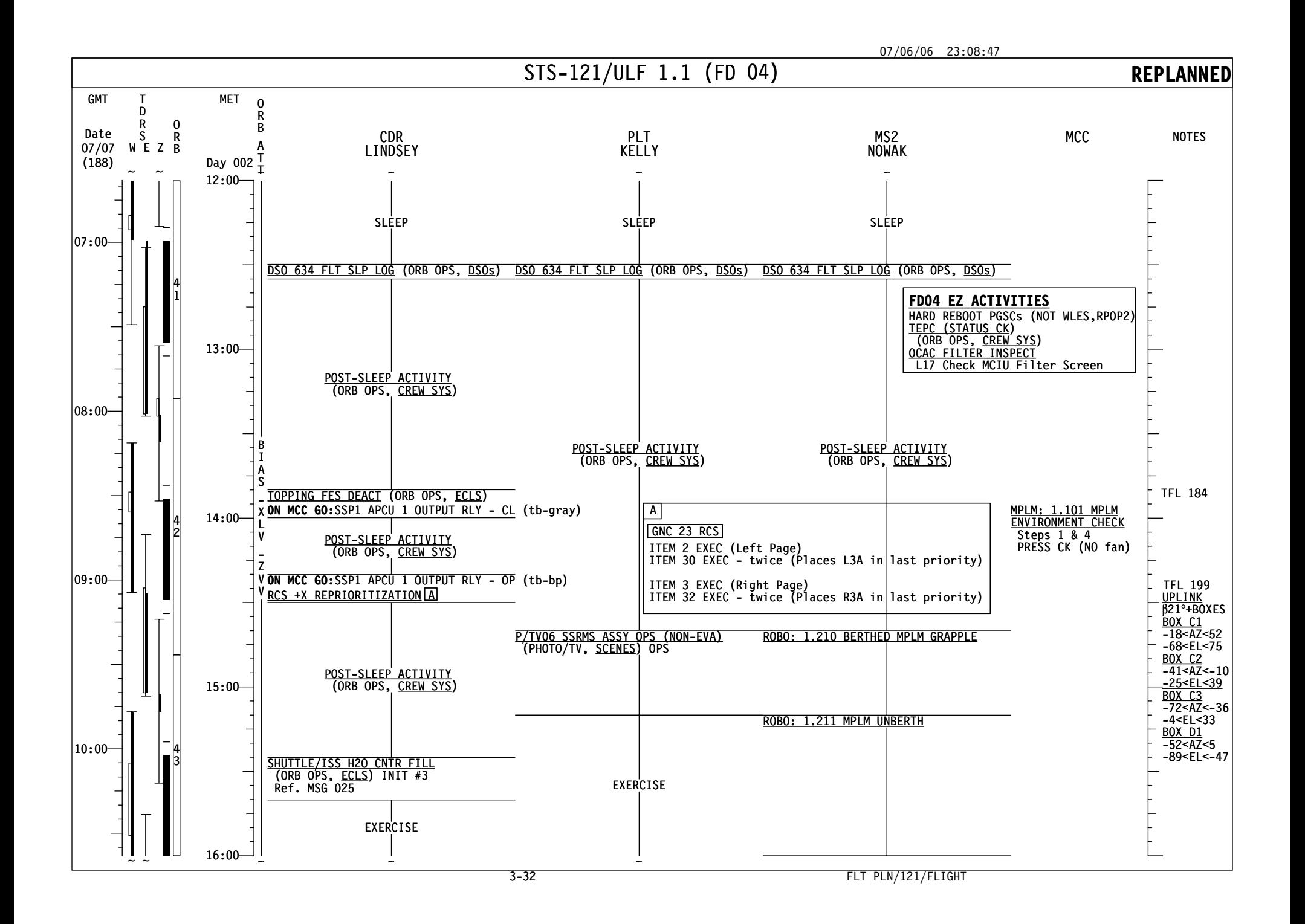

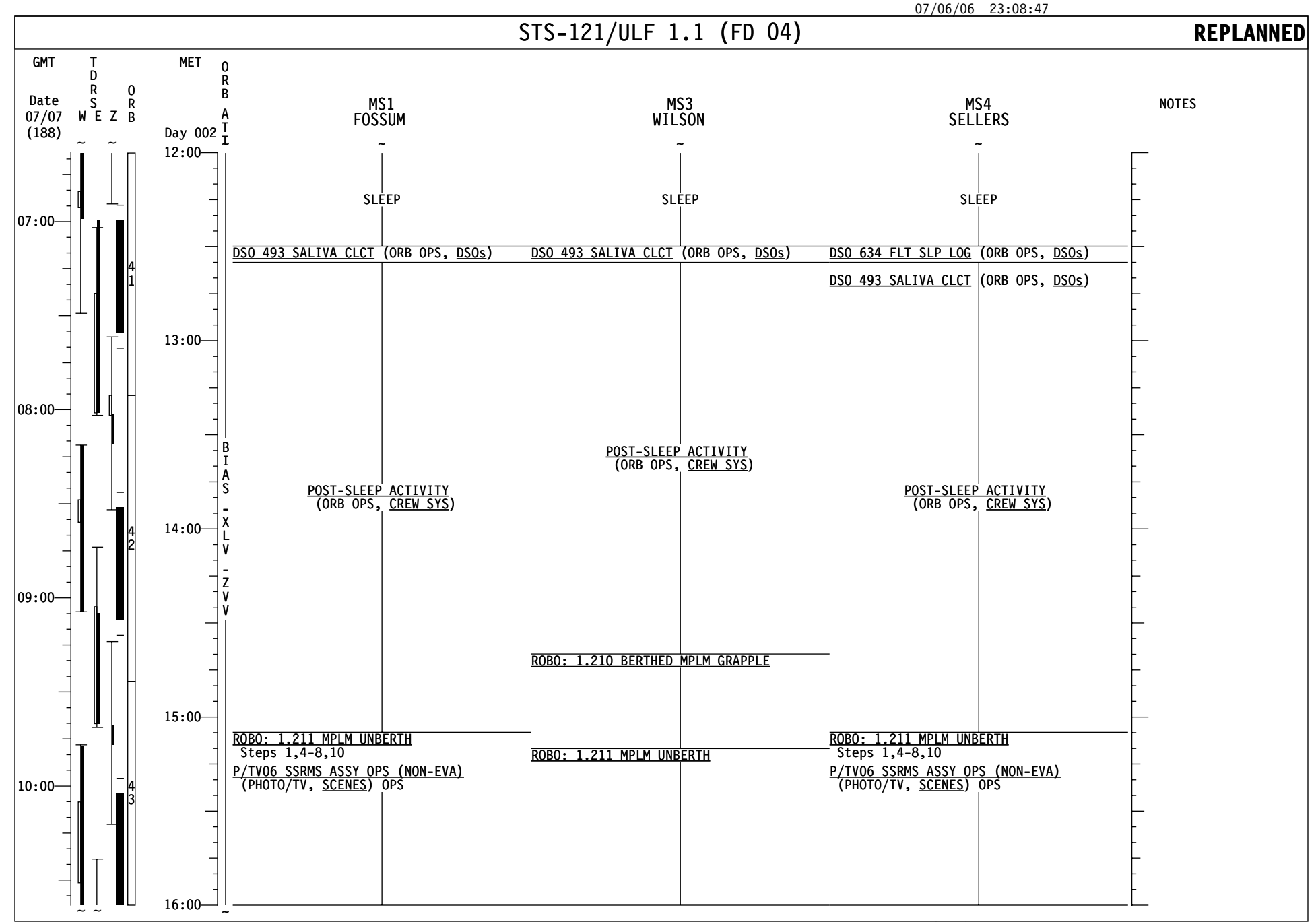

FLT PLN/121/FLIGHT

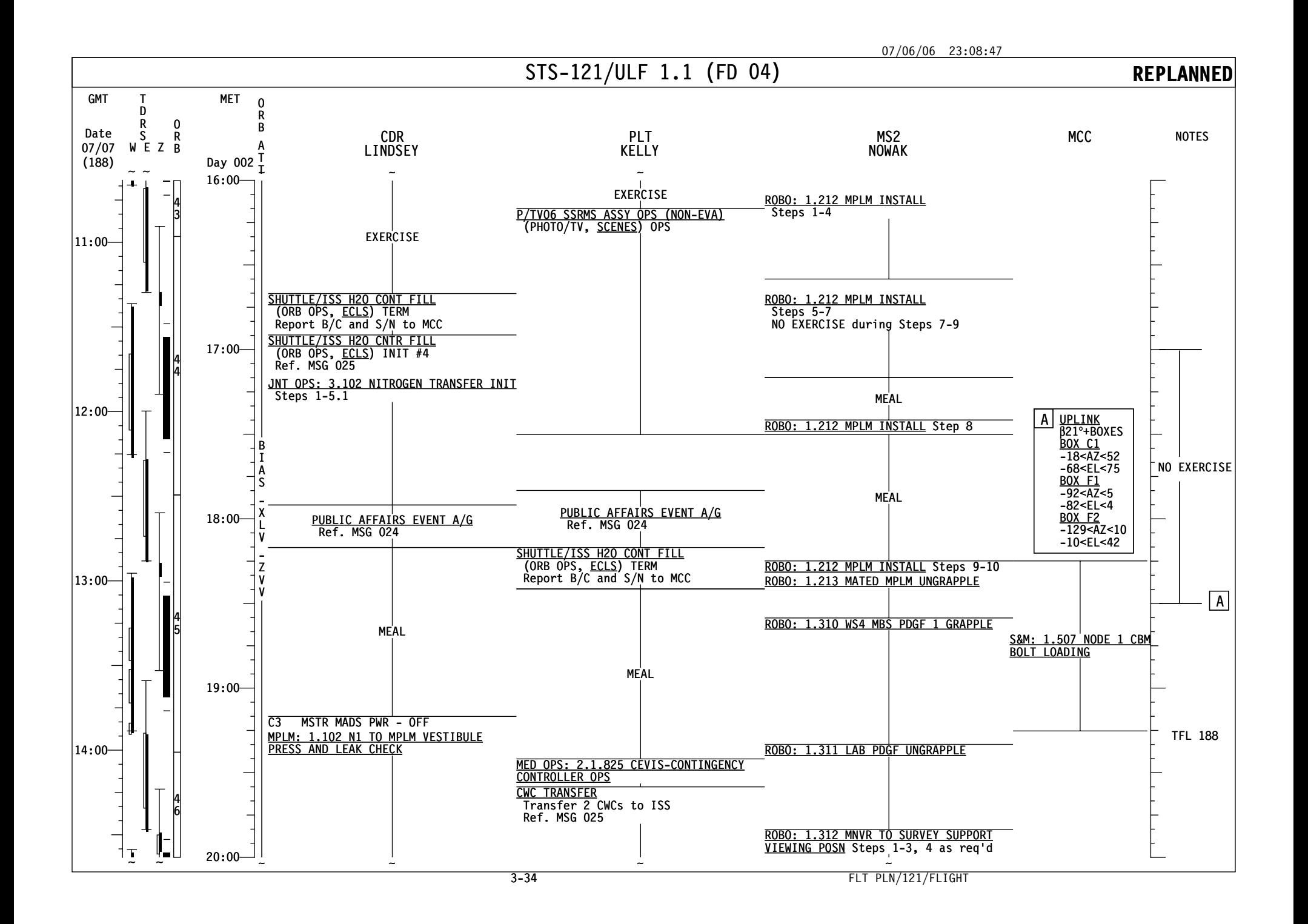

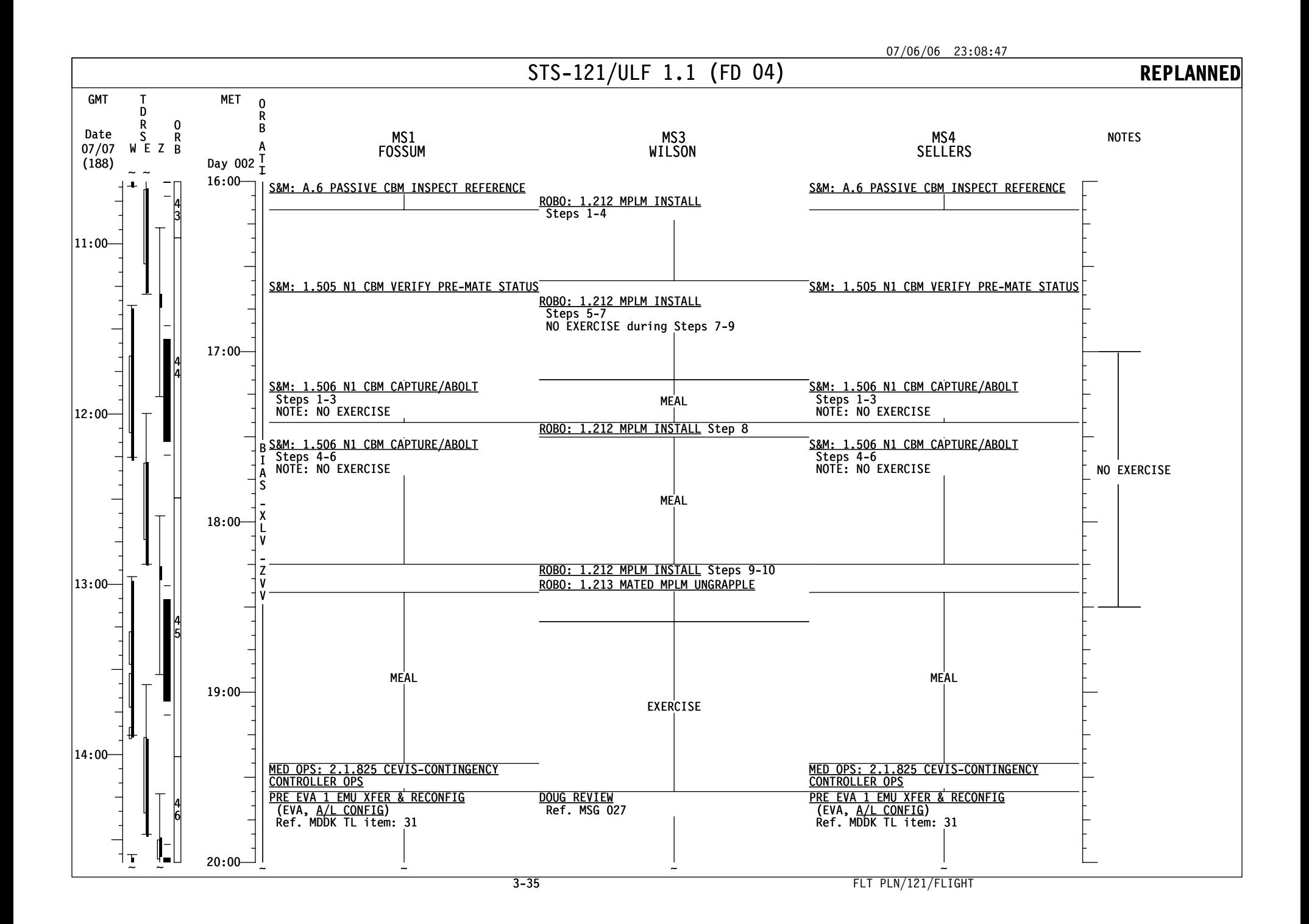

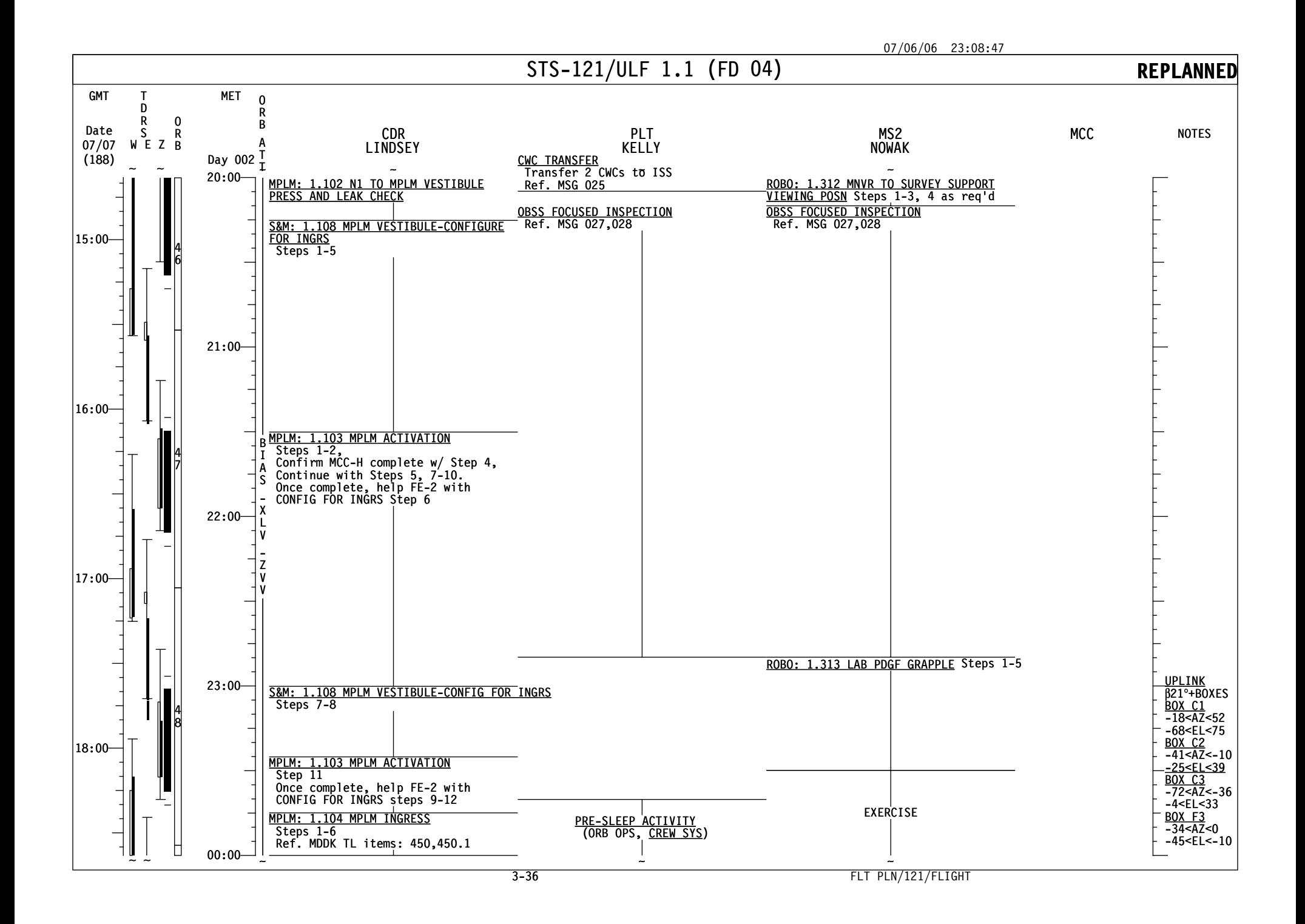

![](_page_10_Figure_0.jpeg)

![](_page_11_Figure_0.jpeg)

![](_page_12_Figure_0.jpeg)

![](_page_13_Figure_0.jpeg)

![](_page_14_Figure_0.jpeg)

### **MSG 021A (13-0618A) - FD04 MISSION SUMMARY** Page 1 of 2

- Good Morning Discovery!
- 

 Great job on the rendezvous and arm ops. The views from the ISS of the Shuttle looked fantastic. Have fun putting a new room on the Station today – the float-in closet, every home needs one.

 We believe the temperature of L5L should bottom out around 60 degrees, which is below the 90 degree use limit. So at this time, we will not use verns for attitude control while docked. The plan is to use Station, USTO, for maneuvering to and holding dump attitudes.

 

YOUR CURRENT ORBIT IS: 191 X 178 NM

- NOTAMS:
- LAJES – TACAN 45X OUT OF SERVICE TILL 10 JUL
- GUAM (GUA) RWY 06L/24R CLOSED
- AMBERLEY (AMB) CLOSED
- OCEANA (NTU) RWY 23L/05R CLOSED
- RIO GALLEGOS (AWG) NOT APPROVED
- ISTRES (FMI) 33 RWY REMAINING MARKERS AVAIL ARE 300,600,900M
- NEXT 2 PLS OPPORTUNITIES:

 EDW22 ORB 49 – 3/00:49 (FEW060, 220@13P21 – EDW22 ONLY) EDW22 ORB 64 – 3/23:36 (FEW120, 220@15P24 – EDW22 ONLY)

- OMS TANK FAIL CAPABILITY:
- L OMS FAILS: NO
- R OMS FAILS: NO
- LEAKING OMS PRPLT BURN:
- L OMS LEAK: ALWAYS BURN RETROGRADE
- R OMS LEAK: ALWAYS BURN RETROGRADE
- OMS QUANTITIES(%)
- L OMS OX = 34.6 R OMS OX = 37.2
- 42 FU = 35.1 FU = 37.9
- SUBTRACT I'CNCT COUNTER FOR CURRENT OMS QUANTITIES
- DELTA V AVAILABLE:

![](_page_15_Picture_267.jpeg)

![](_page_16_Picture_171.jpeg)

### **MSG 022 (13-0619) - FD04 TRANSFER MESSAGE** Page 1 of 1

 Good morning Thomas, Stephanie, and Steve,  $\frac{3}{4}$  MPLM Transfer Begins! Thanks for the detailed calldown yesterday. We've uplinked the MDDK and MPLM Return Location Sorts. These will not be updated again until the day of MPLM Config for Entry (for use during verification of MPLM rack contents). Transfer Choreography for FD04: 9 • MDDK transfers: Transfer remaining EVA1 items from MDDK to ISS (EVA EMU SYS bags); also GSC from MPLM ingress stow in mddk 11 • MPLM Setup (remove tape from RSR doors; tape up MPLM maps; retrieve from ISS and deploy PBA, PFE, bungees, seat track studs, CTBs with RSP pivot pins) • Transfer EVA1 items from MPLM to ISS (RJMC, ERCA; Swingarms). • Transfer 2 mesh bags of CWCs from MPLM to MDDK for H20 fills on FD05 The Transfer List Excel file, FD04\_TransferList\_STS121.xls, is located on the KFX machine in **C:\OCA-up\transfer**.  $\frac{18}{19}$ For ISS, the Transfer List Excel file, FD04 TransferList STS121.xls, is located in **K:\OCA- up\transfer**. Please incorporate updates as follows (call us with any questions):  $\frac{24}{25}$ In the MDDK Transfer List Book **RETURN** tab, make the following Pen & Ink change (if desired): Page Return 3: Item 488: In item name, change quantity of IMAX from 7 to 5 28 **RETURN SORT** tab, Insert the following pages:<br>29 **Page Rtn Loc 1 through Page Rtn Loc 4.** Page Rtn Loc 1 through Page Rtn Loc 4. In the MPLM Resupply Transfer List Book **LAYOUTS** tab, 33 Replace the Resupply Treasure Map page L-16<br>34 A4 RSP tab. Replace Page Resupply 16 **A4 RSP** tab, Replace Page Resupply 16 **SWAP** tab, Replace Page Swap 20 In the MPLM Return Transfer List Book **RETURN** tab, Replace Page Return 24 Remove Page Return 31 and move it to the MPLM CLEANUP tab **RETURN SORT** tab, Insert the following pages: Page Rtn Loc 5 through Page Rtn Loc 18. 44<br>45 -The Transfer Team- 

### **MSG 023A (13-0623A) - EVA BATTERY CHARGING DELTAS** Page 1 of 2

1 Recent on-orbit issues with the battery chargers have forced a change in the battery

2 charging plan. The previous plan had 4 Helmet light batteries charging at one time. Battery 3 chargers 3 and 4 can no longer charge helmet lights, which means only 2 helmet lights can 4 be charged at a time using battery charger 2. The battery charging plan will have to change 5 accordingly. The new attached STS-121 LOGISTICS CUE CARD has the new charging

- 6 plan. 7
- 8 The changes are as follows:

### 9

- 10 POST EVA 1 Battery Recharge
- 11 Recharge only 2 Helmet Light Batteries s/n 1013 & 1014 for EVA 3
- 12 Recharge REBAs s/n 1004 & 1005 -- as before
- 13 FD 6 Battery Recharge -- new
- 14 An INITIATE will be added to FD 6. After TERMINATE of the POST EVA 1 charge, 15 swap Helmet Light Batteries s/n 1013 and 1014 with s/n 1011 and 1012. Then 16 INITIATE charge on the 2 Helmet Light Batteries (s/n 1011 & 1012) using Battery 17 Charger 2 (upper right) for EVA 3.
- 18 A TERMINATE will be added on FD 7.

Page 1 of 2, MSG 023A (13-0623A)

19

- 20 POST EVA 2 Battery Recharge
- 21 Recharge only Helmet Light Batteries s/n 1019 & 1021 -- 1019 will be used with the 22 IR Camera
- 23 Recharge REBAs s/n 1004 & 1005, and PGT Batts s/n 5012 & 5013 -- as before

24

![](_page_19_Figure_0.jpeg)

### MSG 025 - FD04 WATER SUMMARY

- 1 The Shuttle/ISS H2O Container Fill initiation scheduled for CDR at MET 2/15:25 should
- 2 contain the following details:
- 
- 4 SHUTTLE/ISS H2O CONT FILL INIT #3<br>5 (ORB OPS, ECLS)

(ORB OPS, ECLS)

- 6 Ag Biocide is req'd.
- 7 Sample is req'd.
- 8 Fill Duration: ~52 minutes
- 9 Report Serial Number and Barcode to MCC.
- 
- 11 Following fill #3, at MET 2/16:55 CDR should perform:
- 
- 13 SHUTTLE/ISS H2O CONT FILL INIT #4
- 14 (ORB OPS, ECLS)
- 15 Ag Biocide is req'd.
- 16 Sample is not req'd.
- 17 Fill Duration: ~52 minutes
- 18 Report Serial Number and Barcode to MCC.
- 
- 20 After both fills are complete, temp stow bags on middeck. At MET 2/19:35 transfer the<br>21 CWCs to the water wall (NOD1P2) per the flight plan. If there is insufficient room for th
- 21 CWCs to the water wall (NOD1P2) per the flight plan. If there is insufficient room for the bag
- 22 at this ISS location, report the actual stowage location to MCC.
- 
- 
- 
- 
- 
- 
- 
- 
- 
- 
- 
- 
- 
- 
- 
- 
- 
- 
- 
- 
- 
- 
- 

#### **MSG 026 (13-0622) - FD03 MMT SUMMARY** Page 1 of 2

### **FD3 MMT Crew Summary**

2 The MMT met to review the mission progress on FD 3. Overall there were very few items of discussion. A brief summary of the key items are included for your information.

**L5L**: The MMT discussed the forward plan for use of L5L during the docked timeframe. All 6

VRCS jets are required per existing analysis and certification for docked maneuvers. The

ISS MMT has agreed to use US Thruster Only (USTO) attitude control mode for future

mated water dump maneuvers on FD5 and FD 8 if all vernier jets are not available. There has been some discussion of various plans to attempt to keep L5L warm enough to allow

shuttle verniers maneuvers since it is predicted to drop below 90 degrees and become unavailable during the docked phase. The MMT determined that this plan will need additional analysis before any proposed options are executed. The likely plan is to use either ALT DAP or USTO with the discussion centering on the trade of using ISS propellant at the expense of slightly higher loads for ALT DAP.

**FES PRI- B**: The MMT reviewed the flight rules for a failed primary FES. Neither FES PRI B nor the Secondary FES are being declared failed at this time. The flight rules call for an MDF only if both FES PRI B and FES PRI A are failed. A troubleshooting plan for post undocking is still in work. Here is a brief summary of what was observed on flight day 1 during the high load and topper core flush and during nominal FES operations:

![](_page_21_Picture_251.jpeg)

**Cryo Margins/Mission Extension**- The cryo margins and other consumables currently support a 13+2 mission duration. The MCC and MMT would like to verify the docked power 25 projections over next 24 hours and if these projections are as predicted, the MMT is expected to extend the mission by a day on FD 4. expected to extend the mission by a day on FD 4.

 $\frac{27}{28}$ **Ascent Data Review**- The MMT reviewed the pad debris environment and vehicle 29 performance during ascent. Pad B is in very good shape after a slight sand blasting by the SRBs. No vehicle flight hardware has been found and the Pad environment was considered to be very nominal based on previous flight experience. Additionally, the preliminary ascent data shows that powered flight and post MECO were very nominal with no issues. The ET umbilical photography also showed that the tank performed very well and a summary of those pictures will be provided later in the mission for your review.

 $\frac{35}{36}$ 

**Inspection**- The review of the RCC LDRI inspection data is approximately 87% complete.<br>37 The only potential RCC focused inspection request identified so far is two locations on the The only potential RCC focused inspection request identified so far is two locations on the nose cap that appear to be out of the field of view of the LDRI imagery. Depending on what is available with the 800 mm RPM photos, additional nose cap inspections may not be 40 required since the RPM data may meet the TPS analysts requirements. Analysis of the 41 RPM photography is also in work. So far the data indicates that the tile is in good shape RPM photography is also in work. So far the data indicates that the tile is in good shape with very little damage. The more extensive review of the data will occurred during the FD 4 MMT.

#### **MSG 026 (13-0622) - FD03 MMT SUMMARY** Page 2 of 2

**GAP Filler**- Analysis for the protruding gap filler identified on the outer aft part of the port wing should be complete tomorrow. The preliminary assessment is that this gap filler will 3 not need to be removed but there is still some open thermal analysis of the elevon actuators<br>4 and hydraulic lines. Two other protruding gap fillers have been identified. The first is one 4 and hydraulic lines. Two other protruding gap fillers have been identified. The first is one<br>5 tile row forward of the starboard ET door and appears to be protruding by as much as 1 ind 5 tile row forward of the starboard ET door and appears to be protruding by as much as 1 inch<br>6 and the other is near the arrowhead. These reports were very late-breaking at the time of 6 and the other is near the arrowhead. These reports were very late-breaking at the time of the MMT and may be included as part of the focused inspection request. More details on 7 the MMT and may be included as part of the focused inspection request. More details on<br>8 these items will provide after the review of all the RPM data at the FD 4 MMT. these items will provide after the review of all the RPM data at the FD 4 MMT. 

- 
- 

![](_page_23_Picture_217.jpeg)

![](_page_24_Figure_1.jpeg)

![](_page_25_Figure_1.jpeg)

Figure 2

![](_page_26_Picture_1.jpeg)

![](_page_26_Figure_3.jpeg)

# END OF PAGE 4 OF 6, MSG 027

![](_page_27_Picture_1.jpeg)

 

### END OF PAGE 5 OF 6, MSG 027

![](_page_28_Picture_1.jpeg)

Figure 5

![](_page_28_Picture_3.jpeg)

 

![](_page_28_Figure_5.jpeg)

# END OF PAGE 6 OF 6, MSG 027

### **13-0545A (MSG 029A) – SSRMS DOUG Setup Notes for ULF1.1**  Page 1 of 24

![](_page_29_Picture_215.jpeg)

- 26<br>27 27 1. Use the Home Key to cycle through the Camera, SSRMS and SRMS Targets.<br>28 2. Use Page Up and Page Down keys to scroll through Target selections.
	- 2. Use Page Up and Page Down keys to scroll through Target selections.

### 29

![](_page_29_Picture_216.jpeg)

30<br>31

- 31 5. For procedure '1.211 MPLM Unberth' Step 9 configure for current ISS configuration<br>32 5.1 Reconfig ▶ MPLM
- 5.1 Reconfig ► MPLM
- 
- 33 5.1.1 In MPLM Reconfig Dialog box, select 'MPLM>SSRMS'

### **13-0545A (MSG 029A) – SSRMS DOUG Setup Notes for ULF1.1**  Page 2 of 24

1

![](_page_30_Picture_204.jpeg)

 $\frac{2}{3}$ 

- 3 6. For procedure '1.213 Mated MPLM Ungrapple' Step 2 configure for current ISS
- 4 configuration<br>5 6.1 Reconfig
- 5 6.1 Reconfig ► MPLM 6 6.1.1 In MPLM Reconfig Dialog box, select 'MPLM>Node'
- 7
	-
- 8 NOTE: If SSRMS is to remain on the Lab PDGF skip down to the contingency procedures<br>9 and targets at the bottom of this note. If walk-off to MBS is planned continue with the next and targets at the bottom of this note. If walk-off to MBS is planned continue with the next 10 block.

11

![](_page_30_Picture_205.jpeg)

### **13-0545A (MSG 029A) – SSRMS DOUG Setup Notes for ULF1.1**  Page 3 of 24

- 1 7. For procedure 1.311 'Lab PDGF Ungrapple' step 1 Configure for current ISS 2 configuration.
- 3 7.1 Reconfig ► SSRMS
- 4 7.1.1 In SSRMS Reconfig Dialog box, select 'SSRMS\_BASE\_B'.<br>5 7.1.2 In SSRMS Reconfig Dialog box, select 'SSRMS ->MBS PD
	- 5 7.1.2 In SSRMS Reconfig Dialog box, select 'SSRMS ->MBS\_PDGF1'.
- 6

![](_page_31_Picture_171.jpeg)

7

8 NOTE: If SSRMS has to remain on the Lab the following contingency procedures and<br>9 targets will be used.

targets will be used.

### **13-0545A (MSG 029A) – SSRMS DOUG Setup Notes for ULF1.1**  Page 4 of 24

### 1 **DOUG Setup for FD04 (Contingency - No Walkoff Required)**

2

**Procedure Step Targets Camera** SSRMS RMS 1.213 MATED MPLM UNGRAPPLE 2.3 ULF1.1 CONT FD04 Mated MPLM Ungrapple Posn 2.310 MNVR TO **SURVEY** SUPPORT VIEW POSN (LAB PDGF) 1 | ULF1.1 CONT FD04 Mated MPLM Ungrapple Posn 2 | ULF1.1 CONT FD04 Soyuz **Clearance**  3 ULF1.1 CONT FD04 MPLM Clearance Posn 4 ULF1.1 CONT FD04 Orbiter Clearance Posn 5 ULF1.1 CONT FD04 Survey Support Posn 6.1 ULF1.1 CONT FD04 +WP SJ Orbiter Aft Viewing ULF1.1 CONT FD04 -WY SJ Orbiter Aft Viewing ULF1.1 CONT FD04 -WP SJ Orbiter Fwd Viewing ULF1.1 CONT FD04 -WY SJ Orbiter Fwd Viewing 6.2 | ULF1.1 CONT FD04 Survey Support Posn 7 ULF1.1 CONT FD04 SJ SP JOCAS 3 start posn ULF1.1 CONT FD04 JOCAS 3 to MBS 8 | ULF1.1 CONT FD04 SP SJ to PDGF 1 Pregrapple Posn ULF1.1 CONT FD04 EP to PDGF 1 Pregrapple Posn

### **13-0545A (MSG 029A) – SSRMS DOUG Setup Notes for ULF1.1**  Page 5 of 24

![](_page_33_Picture_194.jpeg)

28 Notes:

- 29 1. Use the Home Key to cycle through the Camera, SSRMS and SRMS Targets.<br>30 2. Use Page Up and Page Down keys to scroll through Target selections.
	- 2. Use Page Up and Page Down keys to scroll through Target selections.

31

![](_page_33_Picture_195.jpeg)

### **13-0545A (MSG 029A) – SSRMS DOUG Setup Notes for ULF1.1**  Page 6 of 24

![](_page_34_Picture_194.jpeg)

### **13-0545A (MSG 029A) – SSRMS DOUG Setup Notes for ULF1.1**  Page 7 of 24

1

![](_page_35_Picture_217.jpeg)

2 4. For procedure '1.412 PUMP MODULE GRAPPLE' step 3.5 configure for current ISS

3 configuration.

4 4.1 Reconfig ► ICC<br>5 4.1.1 In ICC Reco 5 4.1.1 In ICC Reconfig Dialog box, select 'Pump\_Module -> SSRMS'.

6

![](_page_35_Picture_218.jpeg)

7 5. FOR PROCEDURE '1.413 PUMP MODULE TO ESP2' step 4 configure for current ISS 8 configuration.

9 5.1 Toggle ► 'APFR\_2' (on)

10 5.2 Reconfig ►EV1

11 5.2.1.1. In EV1 Dialog box, select 'EV1 -> APFR\_2'

- 12 5.3 Confirm step **5.2.1** is complete, otherwise complete this step as needed. 13 *5.3.1 Place APFR\_2 on the ESP2\_WIF\_05 (fwd face) with settings '3/PP/F/11' (see*
- 14 *3.2.4 3.2.6 for detailed instructions)*  15

# **13-0545A (MSG 029A) – SSRMS DOUG Setup Notes for ULF1.1**

Page 8 of 24

![](_page_36_Picture_221.jpeg)

- 1 6. For procedure '1.414 PUMP MODULE UNGRAPPLE' step 2 configure for current ISS<br>2 configuration. configuration.
- 3 6.1 Reconfig ► ICC

4 6.1.1 In ICC Reconfig Dialog box, select 'Pump\_Module -> ESP2'

5

![](_page_36_Picture_222.jpeg)

- 6 7. For procedure '1.414 PUMP MODULE UNGRAPPLE' step 4 configure for current ISS 7 configuration.
- 8 7.1 Toggle ► 'APFR\_SSRMS' (on) and 'APFR\_2' (off)
- 9 7.2 Confirm step **7.2.1** is complete, otherwise complete this step as needed.
- 10 *7.2.1 Jntsystems ►'APFR\_SSRMS'*
- 12
- 11 *7.2.1.1. In the 'APFR\_SSRMS' dialog box , select '9/PP/F/6'*
- 13

![](_page_36_Picture_223.jpeg)

14 8. For procedure '1.415 TUS REMOVAL AT S0 Truss' step 4 configure for current ISS 15 configuration.

16 8.1 Reconfig ► EV2

- 
- 17 8.1.1 In the EV2 Dialog box select 'EV2 -> APFR\_SSRMS'

### **13-0545A (MSG 029A) – SSRMS DOUG Setup Notes for ULF1.1**  Page 9 of 24

1

![](_page_37_Picture_248.jpeg)

2

3 NOTE: TUS 'Rotate' items below may be skipped, but are included to better represent the 4 actual TUS removall and installation.

5

- 6 9. For procedure '1.415 TUS REMOVAL AT S0 TRUSS' step 5 configure for current ISS 7 configuration. 8 9.1 Reconfig ► TUS Reel R&R
- 

11

9 9.1.1 In the TUS\_Reel\_R&R Dialog box, select 'Rotate\_OLD\_Nadir\_TUS\_in\_S0' and 10 'Old\_TUS\_to\_EV2'

| <b>Procedure</b>                           | <b>Step</b> | <b>Targets</b> |                                                   |                |
|--------------------------------------------|-------------|----------------|---------------------------------------------------|----------------|
|                                            |             | <b>Camera</b>  | <b>SSRMS</b>                                      | <b>RMS</b>     |
| 1.415 TUS<br><b>REMOVAL AT</b><br>S0 TRUSS | 5           |                | ULF1.1 FD07 +X to S0<br><b>Backoff Posn</b>       |                |
|                                            |             |                | ULF1.1 FD07 $+Y$ to S0<br><b>Backoff Posn</b>     |                |
|                                            |             |                |                                                   |                |
| 1.416<br><b>MANEUVER TO</b><br><b>ICC</b>  | 2           |                | ULF1.1 FD07 SJ +EP to<br>S0 JOCAS Start Posn      |                |
|                                            |             |                | ULF1.1 FD07 SJ +SP<br>toS0 JOCAS Start Posn       |                |
|                                            | 3           |                | ULF1.1 FD07 JOCAS to<br>ICC High Hover Posn       |                |
| $\sim$ $\sim$                              | 4           |                | ULF1.1 FD07 SJ-SR to<br><b>ICC Low Hover Posn</b> | $\cdot$ $\sim$ |

<sup>12 10.</sup> For procedure '1.416 MANEUVER TO ICC' step 4 configure for current ISS

13 configuration.

- 14 10.1 Reconfig ► TUS\_Reel\_R&R
- 15 10.1.1 In the TUS Reel R&R Dialog box, select 'Remove Top FSE\_MLI'
- 16 10.1.2 In the TUS Reel R&R Dialog box, select 'Remove Bottom FSE MLI'
- 17 10.2 Toggle  $\triangleright$  'APFR 3' (on) and 'APFR 1' (off)

18 10.3 Reconfig ► EV1

- 19 10.3.1.1. In EV1 Dialog box, select 'EV1 -> APFR\_2'
- 20 10.4 Place APFR 3 on the 'ICC\_WIF\_02' (aft/stbd) with settings '4/II/F/12' (see 3.2.4 -21 3.2.6 for detailed instructions)

22

![](_page_37_Picture_249.jpeg)

23 11. For procedure '1.417 TUS handoff at ICC' step 2 configure for current ISS configuration.

24 11.1 Reconfig ► TUS Reel R&R

# **13-0545A (MSG 029A) – SSRMS DOUG Setup Notes for ULF1.1**

Page 10 of 24

1 11.1.1 In the TUS\_Reel\_R&R Dialog box select 'Old\_TUS\_to\_EV1'

2

![](_page_38_Picture_213.jpeg)

3 12. For procedure '1.417 TUS handoff at ICC' step 2 Retrieve Posn configure for current ISS 4 configuration.

5 12.1 Reconfig ► TUS Reel R&R

6 12.1.1 In the TUS Reel\_R&R Dialog box, select 'Rotate\_NEW\_TUS\_on\_FSE' and 7 'New\_TUS\_to\_EV2'

8

![](_page_38_Picture_214.jpeg)

9 13. For procedure '1.417 TUS handoff at ICC' step 2 configure for current ISS configuration. 10 13.1 Reconfig ► TUS Reel R&R

- 
- 11 13.1.1 In the TUS\_Reel\_R&R Dialog box, select 'New\_TUS\_to\_EV1' and 12 'Old\_TUS\_to\_EV2'

13

![](_page_38_Picture_215.jpeg)

14 14. For procedure '1.417 TUS handoff at ICC' step 2 configure for current ISS configuration. 15 14.1 Reconfig ► TUS\_Reel\_R&R

ICC

16 14.1.1 In the TUS\_Reel\_R&R Dialog box, select 'Mount\_OLD\_TUS\_on\_FSE' and 17 'DeRotate\_Old\_TUS\_on\_FSE'

18

![](_page_38_Picture_216.jpeg)

19 15. For procedure '1.417 TUS handoff at ICC' step 2 configure for current ISS configuration. 20 15.1.1 In the TUS\_Reel\_R&R Dialog box, select 'New\_TUS\_to\_EV2'

Posn

21 15.1.2 Toggle ► EV1

### **13-0545A (MSG 029A) – SSRMS DOUG Setup Notes for ULF1.1**  Page 11 of 24

1

![](_page_39_Picture_233.jpeg)

 $\frac{2}{3}$ 

![](_page_39_Picture_234.jpeg)

5 16.1 Reconfig ► TUS\_Reel\_R&R

6 16.1.1 In the TUS\_Reel\_R&R Dialog box select 'Mount\_NEW\_Nadir\_TUS\_in\_S0' 7 and 'DeRotate\_NEW\_Nadir\_TUS\_on\_S0'

8

![](_page_39_Picture_235.jpeg)

9 17. For procedure '1.419 TUS Install at S0 Truss' step 3 configure for current ISS<br>10 configuration.

configuration.

11  $17.1$  Toggle  $\triangleright$  EV2

12

13

14

![](_page_39_Picture_236.jpeg)

15 18. For procedure '1.419 TUS Install at S0 Truss' step 3 configure for current ISS

- 16 configuration.<br>17 18.1Toggle ▶
- 18.1 Toggle ► APFR\_SSRMS
- 18

### **13-0545A (MSG 029A) – SSRMS DOUG Setup Notes for ULF1.1**  Page 12 of 24

![](_page_40_Picture_131.jpeg)

1 19. The manuever to MPLM Pre-Grapple Setup will only be executed on FD7 if EVA 3 is not 2 being performed. Without running the EVA 3 procedures, the SSRMS starting

3 configuration does not match the procedure. All joints except for SP are within<br>4 tolerances, the SP delta is only 1.3 degrees. Expect minor impacts to the 'ERR

4 tolerances, the SP delta is only 1.3 degrees. Expect minor impacts to the 'ERR' fields in<br>5 step 2 of procedure 1.220, but execute it as written. step 2 of procedure 1.220, but execute it as written.

![](_page_40_Picture_132.jpeg)

### **13-0545A (MSG 029A) – SSRMS DOUG Setup Notes for ULF1.1**  Page 13 of 24

### 1 **DOUG Setup for FD7 ( EVA2 Contingency - PM manual Transfer, Skip PM, TUS**

### 2 **Jettison, and TUS Temp Stow)**

- 4 NOTE: 2.210 targets will be used in the event the FGB cannot be fully bolted to the
- 5 Pump Module and a manual transfer by EVA is required.
- 6

![](_page_41_Picture_233.jpeg)

7

- 8 1. For procedure '2.210 EVA 2 CONTINGENCY APFR INGRESS' step 3 configure for 9 current ISS configuration.
- 10 1.1 Toggle ► APFR\_SSRMS
- 11 1.2 Jntsystems ► APFR\_SSRMS
- 12 1.2.1 In the APFR\_SSRMS dialog box, select '12/PP/F/6'

13

![](_page_41_Picture_234.jpeg)

## 14

### 15 2. Reconfig ► EV1

16 2.1 In the EV1 Dialog box select 'EV1 ->APFR\_SSRMS'

17

![](_page_41_Picture_235.jpeg)

- 19
- 20
- 21

<sup>3</sup> 

### **13-0545A (MSG 029A) – SSRMS DOUG Setup Notes for ULF1.1**  Page 14 of 24

- 1 3. Reconfig ►ICC
- 
- 
- 2 3.1 In the ICC Dialog box, select 'Remove\_Pump\_Module\_MLI' and 'Pump\_Module -> 3 EV1'
- 4

![](_page_42_Picture_194.jpeg)

5  $\overline{7}$ 

6 NOTE: The remainder of procedure 2.212 assumes no TUS R&R.

![](_page_42_Picture_195.jpeg)

### **13-0545A (MSG 029A) – SSRMS DOUG Setup Notes for ULF1.1**  Page 15 of 24

1

- 2 NOTE: Procedure 2.213 will be used if the contingency PM case was completed and time
- 3 allows for the TUS R&R.
- 4

![](_page_43_Picture_184.jpeg)

5

- 
- 6 NOTE: Procedure 2.214 targets will be used if it is decided the TUS R&R will be completed<br>7 instead of Pump Module Install once the SSRMS has already maneuvered to the PM Pre-7 instead of Pump Module Install once the SSRMS has already maneuvered to the PM Pre-<br>8 grapple.
- grapple.

9

![](_page_43_Picture_185.jpeg)

### **13-0545A (MSG 029A) – SSRMS DOUG Setup Notes for ULF1.1**  Page 16 of 24

1 NOTE: Procedure 2.215 targets will be used if it is decided the TUS R&R will be completed

2 instead of Pump Module Install prior to any SSRMS manuevers on FD07.

3

![](_page_44_Picture_171.jpeg)

 $\frac{4}{5}$ 

5 NOTE: Procedure 2.216 targets will be used if it is decided the TUS R&R must be jettisoned. This procedure assumes EV has the TUS and is at the ICC Low Hover (

jettisoned. This procedure assumes EV has the TUS and is at the ICC Low Hover position.

7

![](_page_44_Picture_172.jpeg)

### **13-0545A (MSG 029A) – SSRMS DOUG Setup Notes for ULF1.1**  Page 17 of 24

1

- 2 NOTE: Procedure 2.217 targets will be used if it is decided the TUS must be stowed on the
- 3 CETA Cart. This procedure assumes EV has the TUS at S0.

![](_page_45_Picture_94.jpeg)

### **13-0545A (MSG 029A) – SSRMS DOUG Setup Notes for ULF1.1**  Page 18 of 24

![](_page_46_Picture_230.jpeg)

27 Notes:

- 28 1. Use the Home Key to cycle through the Camera, SSRMS and SRMS Targets.
- 29 2. Use Page Up and Page Down keys to scroll through Target selections.
- 30

![](_page_46_Picture_231.jpeg)

 $\frac{31}{32}$ 

4. For procedure '1.510 EVA3 APFR Install and Ingress' Step 4 configure for current ISS 33 configuration

34 4.1 Toggle ► APFR\_SSRMS

- 35 4.2 Confirm steps **4.21-4.2.2** are complete, otherwise complete these steps as needed. 36 *4.2.1 Reconfig ► EV1*
- 37 *4.2.1.1. In EV1 Reconfig Dialog box, select 'EV1->APFR\_SSRMS'*
- 38 *4.2.2 Jnt Systems ► APFR\_SSRMS ►'12/PP/F/8'*

### **13-0545A (MSG 029A) – SSRMS DOUG Setup Notes for ULF1.1**  Page 19 of 24

1

![](_page_47_Picture_275.jpeg)

2

3 5. For procedure '1.512 EVA3 TPS DTO' Step 2 configure for current ISS configuration 4 5.1 Reconfig ► TPS\_Sample\_Box

5 5.1.1 In TPS Sample Box Reconfig Dialog box, select 'Open TPS Sample Box'

8 *5.2.1.1. In left window select 'LCW'* 

- 9 *5.2.1.2. In right window select twice 'BRIDGE\_RAIL\_WIF'*  10 *5.2.1.3. Thing to move 'APFR\_1'*
- 11 *5.2.1.4. Select 'OK'*
- 12 *5.2.2 Reconfig ► EV2* 
	-
- 13 *5.2.2.1. In EV2 Reconfig Dialog box, select 'EV2->APFR\_1'*
- 14 5.2.3 Jnt Systems ► APFR\_1 ►'10/PP/F/12'

![](_page_47_Picture_276.jpeg)

16

15

17 6. For procedure '1.512 EVA3 TPS DTO' Step 3 configure for current ISS configuration

18 6.1 Jnt Systems ► APFR\_SSRMS ►'12/PP/H/6'

19

![](_page_47_Picture_277.jpeg)

20

27

21 7. For procedure '1.512 EVA3 TPS DTO' Step 4 configure for current ISS configuration

22 7.1 Reconfig ► EV2

- 23 7.1.1 In EV2 Reconfig Dialog box, select 'EV2->APFR\_SSRMS'
- 24 7.2 Jnt Systems ► APFR\_SSRMS ►'12/PP/F/6'
- 25 7.3 Reconfig ► EV1
- 26 7.3.1 In EV1 Reconfig Dialog box, select 'EV1->APFR\_1'

**Procedure Step | Targets** Camera | SSRMS | RMS 1.512 EVA3 TPS DTO (08 May 06) 4 ULF1.1 CONT FD09 Approx LMC Egress Posn

<sup>6 5.2</sup> Confirm steps **5.2.1-5.2.2** are complete, otherwise complete these steps as needed. 7 *5.2.1 Options ►WIFs* 

### **13-0545A (MSG 029A) – SSRMS DOUG Setup Notes for ULF1.1**  Page 20 of 24

1

- 2 8. For procedure '1.512 EVA3 TPS DTO' Step 5 configure for current ISS configuration
- 3 8.1 Jnt Systems ► APFR\_SSRMS ►'12/PP/F/8'
- 4

![](_page_48_Picture_247.jpeg)

5

- 6 9. For procedure '1.514 APFR Egress and removal' Step 2 configure for current ISS 7 configuration
- 8 9.1 Toggle ► 'APFR\_SSRMS'
- 9

![](_page_48_Picture_248.jpeg)

### 10

![](_page_48_Picture_249.jpeg)

### 11 **DOUG Setup for FD10 (MPLM Berth, Walkoff to MBS)**

- 12
- 13 1. For **stand-alone** procedure review, perform {1.301 DOUG Startup Procedure}, step 2 14 (SODF: POC: Activation and Checkout: DOUG)
- 15
- 16 2. For **SSRMS real-time support**, perform {1.301 DOUG Startup Procedure}, step 1 17 (SODF: POC: Activation and Checkout: DOUG) 18
- 19 2.1 Set SSC volume such that tones are audible.
- 20
- 21 3. Configure for current ISS configuration and bring up displays.
- 22 3.1 File ► Load State
- 23 3.1.1 From Load State Dialog box, select 'ISSULF1d1\_FD10\_Berth', open
- 24 3.2 Confirm steps **3.3-3.6** are complete with loaded state file, otherwise complete these 25 steps as needed.

### **13-0545A (MSG 029A) – SSRMS DOUG Setup Notes for ULF1.1**  Page 21 of 24

- 
- 1 *3.3 Reconfig ► SSRMS*
- 2 *3.3.1 In SSRMS Reconfig Dialog box, select 'SSRMS\_BASE\_A'.*
- 3 *3.3.2 In SSRMS Reconfig Dialog box, select 'SSRMS ->LAB\_PDGF'.*
- 4 *3.3.3 In SSRMS Reconfig Dialog box, select 'MT\_to\_WORKSITE\_WS4'.*
- 5 *3.4 Reconfig ► MPLM*
- 6 *3.4.1 In MPLM Dialog box, select 'MPLM>Node'*
- 7 *3.5 Reconfig ► Orbiter Inspection*
- 8 *3.5.1 In Orbiter Inspection Dialog box, select 'OBSS\_GF1\_to\_SRMS'*
- 9 *3.6 Reconfig ► ICC*
- 10 3.6.1 *In ICC Dialog box, select 'Pump Module >ESP2'*
- 11 3.7 Display ► Puddle Plot Shoulder/Wrist
- 12 3.8 For real-time support, Display ► Show SSRMS Target
- 13 3.9 For Real-time support, Options ► SSRMS Proximity, set all distances to 24 (inches)
- 14

### 15 Notes:

- 16 1. Use the Home Key to cycle through the Camera, SSRMS and SRMS Targets.
- 17 2. Use Page Up and Page Down keys to scroll through Target selections.

18

![](_page_49_Picture_189.jpeg)

- 20 4. For procedure '1.222 MPLM Uninstall' Configure for current ISS configuration.
- 21 4.1 Reconfig ► MPLM
- 22 4.1.1 In MPLM Reconfig Dialog box, select 'MPLM > SSRMS'.

### **13-0545A (MSG 029A) – SSRMS DOUG Setup Notes for ULF1.1**  Page 22 of 24

1

![](_page_50_Picture_196.jpeg)

 $\frac{2}{3}$ 

6

3 5. For procedure '1.224 Berthed MPLM Ungrapple' Configure for current ISS configuration. 4 5.1 Reconfig ► MPLM

5 5.1.1 In MPLM Dialog box, select 'MPLM>BAY'

![](_page_50_Picture_197.jpeg)

7

8 6. For procedure '1.316 FD10 Lab PDGF Ungrapple' step 1 Configure for current ISS 9 configuration.

- 10 6.1 Reconfig ► SSRMS
- 11 6.1.1 In SSRMS Reconfig Dialog box, select 'SSRMS\_BASE\_B'.
- 12 6.1.2 In SSRMS Reconfig Dialog box, select 'SSRMS ->MBS\_PDGF1'
- 13

### **13-0545A (MSG 029A) – SSRMS DOUG Setup Notes for ULF1.1**  Page 23 of 24

1

![](_page_51_Picture_212.jpeg)

2

3 NOTE: If the OBSS handoff and berth tasks are to be performed use the following 4 contingency procedures and DOUG targets.

5

6

7

8

9

# 10 **DOUG Setup for FD10 (Contingency - OBSS Handoff)**

### 11

![](_page_51_Picture_213.jpeg)

 $\frac{12}{13}$ 

13 7. For procedure '1.122 OBSS MNVR TO CLEAR UHF' step 2 Configure for current ISS<br>14 configuration. configuration.

- 
- 15 7.1 Reconfig ► Obiter Inspection
- 16 7.1.1 In Orbiter Inspection Reconfig Dialog box, select 'OBSS\_GF2\_to\_SSRMS'.
- 17

### **13-0545A (MSG 029A) – SSRMS DOUG Setup Notes for ULF1.1**  Page 24 of 24

1

![](_page_52_Picture_162.jpeg)

 $\frac{2}{3}$ 

3 8. For procedure '1.124 Berthed OBSS Ungrapple' step 2 Configure for current ISS 4 configuration.<br>5 8.1 Reconfig

5 8.1 Reconfig ► Obiter Inspection 6 8.1.1 In Orbiter Inspection Reconfig Dialog box, select 'OBSS\_to\_STBD\_MPMs'

7

![](_page_52_Picture_163.jpeg)

### **MSG 030 (13-0624) - BLADE BLOCKER THERMAL INFORMATION** Page 1 of 1

1 The "thermal community" has concerns with transporting the blade blocker to the worksite in 2 the small trash bag. The current limit for continuous grasp touch temperature of an exposed 3 blade blocker is 56 (once removed from the airlock or MLI bag). Due to the material of the 4 small trash bag, apparently solar flux thermal energy can become trapped and the blade<br>5 blocker may get too hot within 20 minutes (very conservative number). blocker may get too hot within 20 minutes (very conservative number). 7 Given this, you can do the following (your choice): 9 1. Leave the blade blocker out of the small trash bag giving you about 56 minutes after 10 egress before it gets too hot. 12 2. Use the trash bag, but just understand that when the blade blocker is retrieved for 13 installation - it may be hot. You'll feel that before it causes damage to your glove so 14 let it hang from a tether or "hot potato" it between your hands. If its too hot to install, 15 you've got a backup. 18 Let us know what you plan to do.